## SubliMate™ Profiles (Mac)

How to load a profile in Adobe Illustrator

This bulletin describes the procedure on how to use custom profiles for SubliMate™ Ink. The images below correspond to a profile created and loaded into Adobe Illustrator.

Download your profile and save it to your preferred computer location, and copy it to the Profiles folder in your Mac iOS.

The images below will show you how to access the path to save the profile.

Go to **Finder,** select Computer or click Command + C 0n Mac Drive select **Library** 

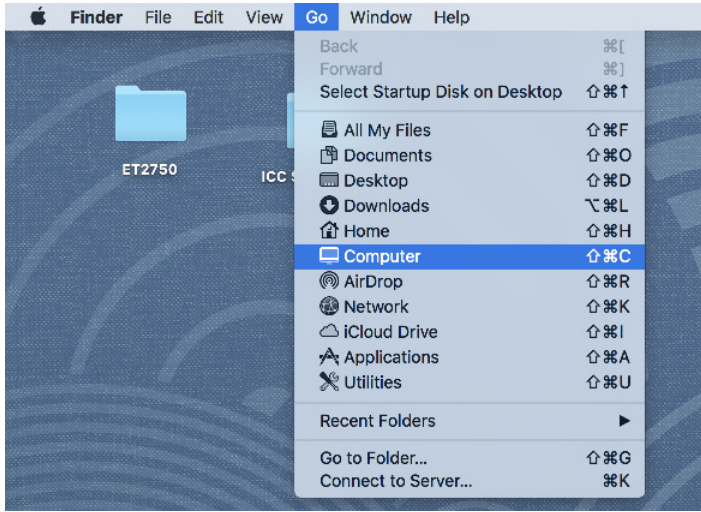

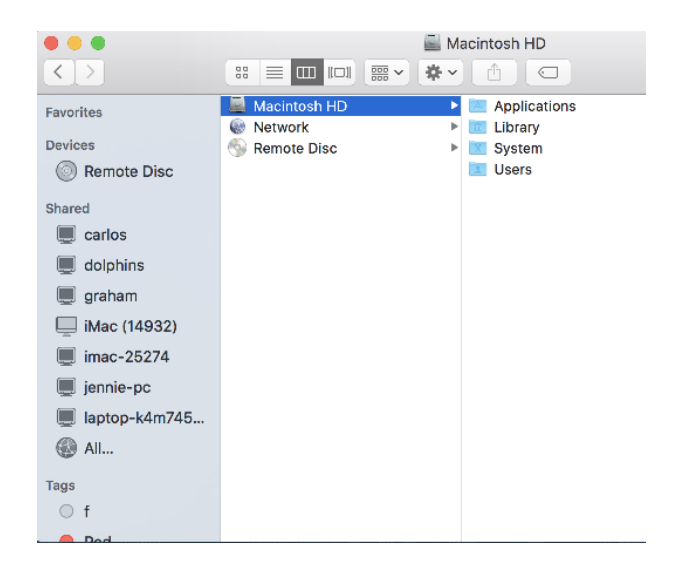

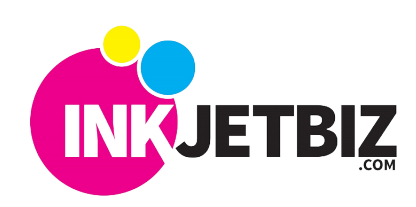

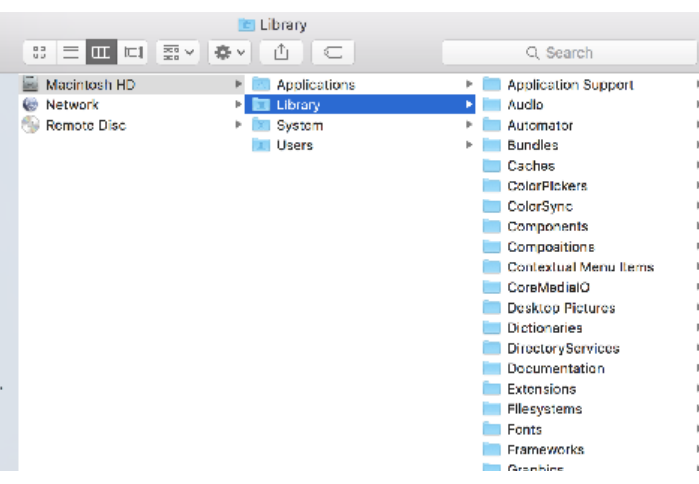

Search for **ColorSync** folder and click on it. Select **Profiles** and click on it.

ColorSync Q, Search **E. Annication Support**  $\blacktriangleright$  Profiles

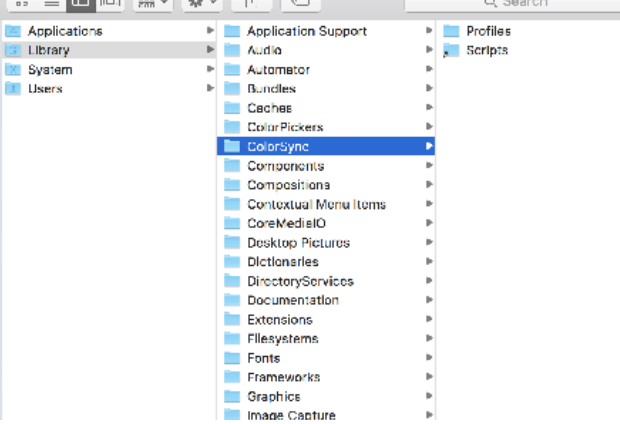

Search for the other **Profiles** folder and click on it. Paste the downloaded profile in this location.

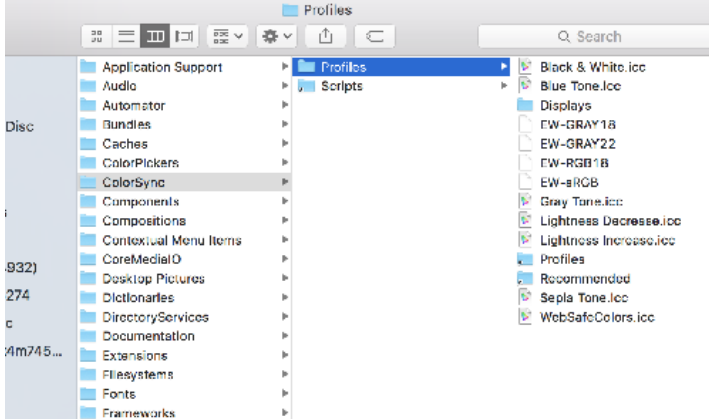

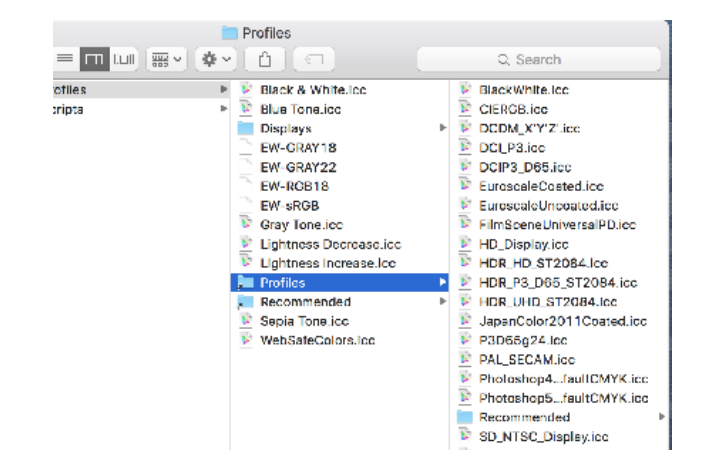

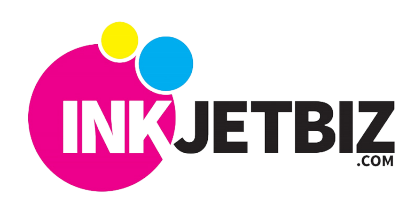

## **INKJETBIZ SUPPORT**

Now you are ready to work with your **Illustrator App.**

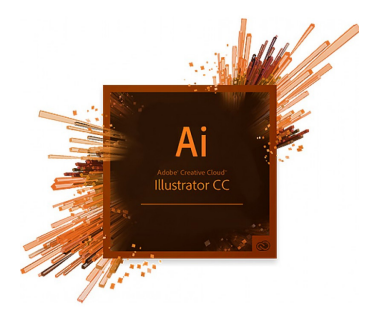

1. Open your original file image in Illustrator (make sure to open through Illustrator, don't open the file in the finder).

Under the File options, hover over "**Export**" and select "**Export As**".

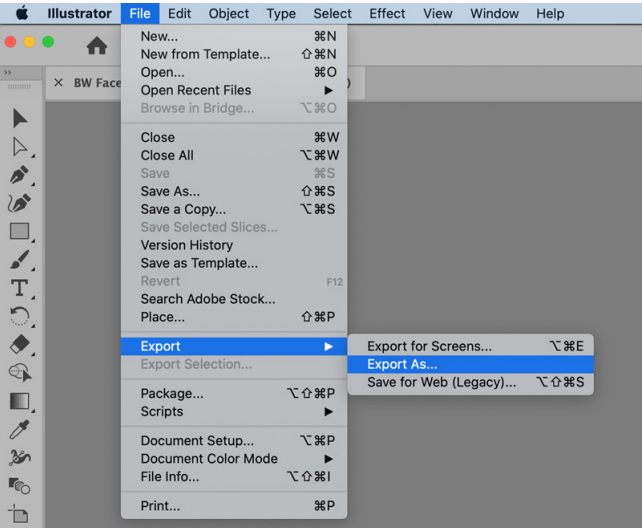

2. In the menu that pops up, select **TIFF** as the format and click Export.

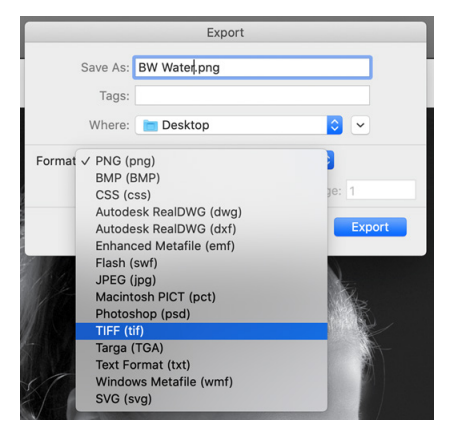

3. In the next menu, ensure that **RGB** is selected as the color model, the resolution is at **High**, and the **Embed ICC Profile is not checked**, and click OK.

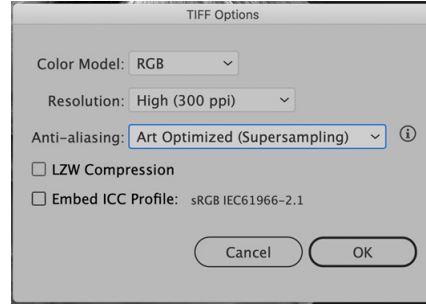

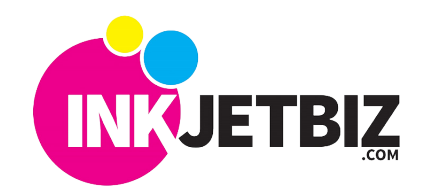

Call Us: a (408) 394-7595 • **www.inkjetbiz.com**

## **INKJETBIZ SUPPORT**

5. Press **File Menu/ Print** or **Command + P** and edit the scaling to make sure the whole

image is showing in the preview.

4. Open the file through Illustrator and use default settings (make sure you are opening through Illustrator, not the Finde

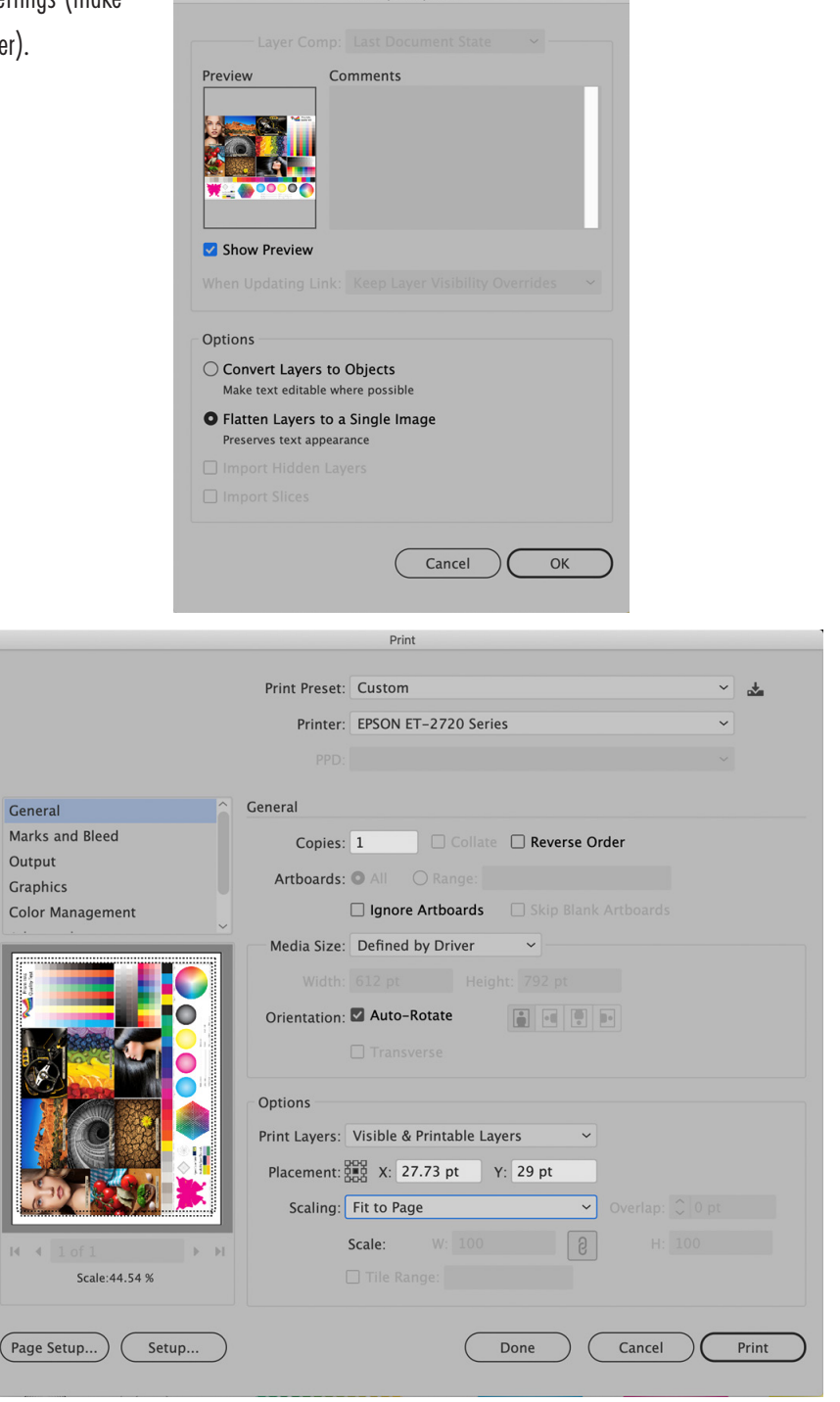

**TIFF Import Options** 

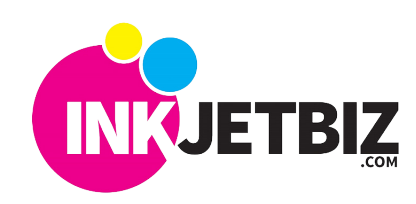

6. Under **Color Management**, select the \*profile and "**Perceptual**" as the Rendering Intent \* Download the color profile from the website or

contact your dealer.

7. Click Setup in the bottom left corner and use the drop-down menu to select **Color Matching.**

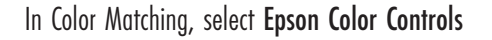

Go to Color Options in the drop-down menu and ensure that "Off (No Color Adjustment)" is selected.

8. In Print Settings from the drop-down menu, select Plain Paper as the Media Type, Quality as the Print Quality, and ensure that Mirror Image is checked if the original image is not mirrored.

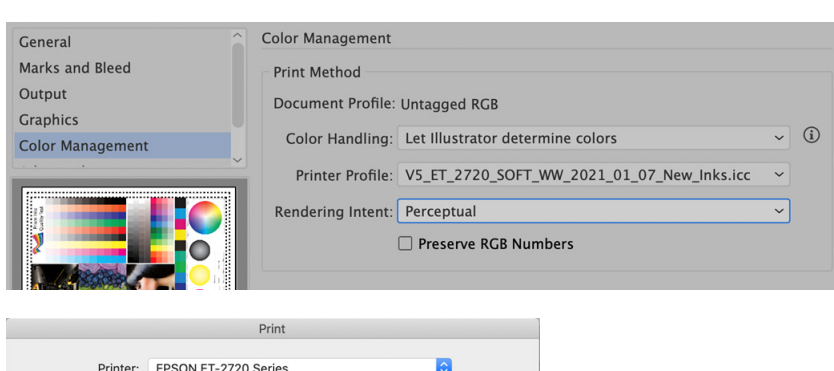

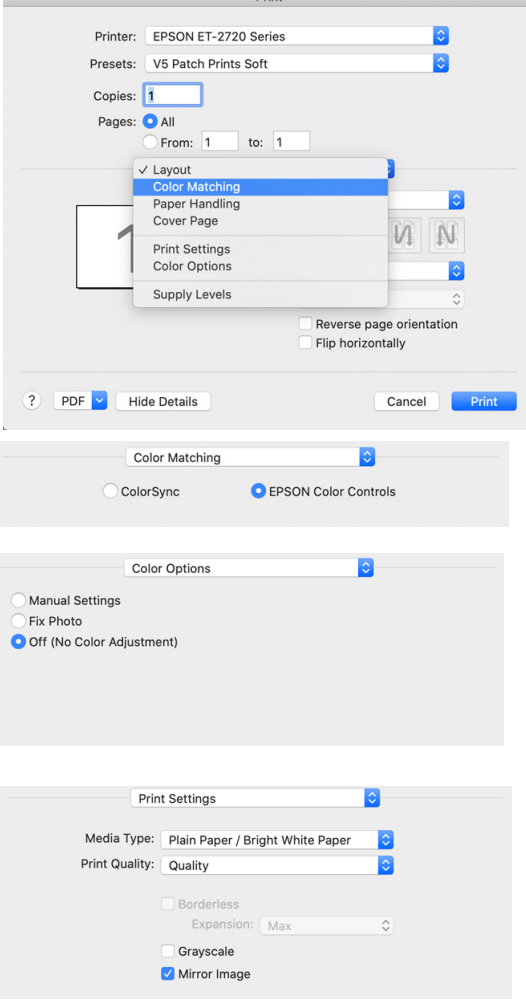

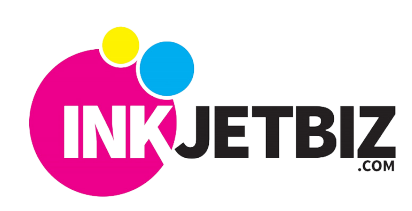

Call Us: a (408) 394-7595 • **www.inkjetbiz.com**